# COURSE REGISTRATION VIA KLIPS FOR ERASMUS STUDENTS

STEP-BY-STEP INSTRUCTION

Please go to: <https://klips2.uni-koeln.de/co/webnav.ini>

1. Click on the **speech bubble** which is on the top right hand side of the page and choose a **language**: German or English

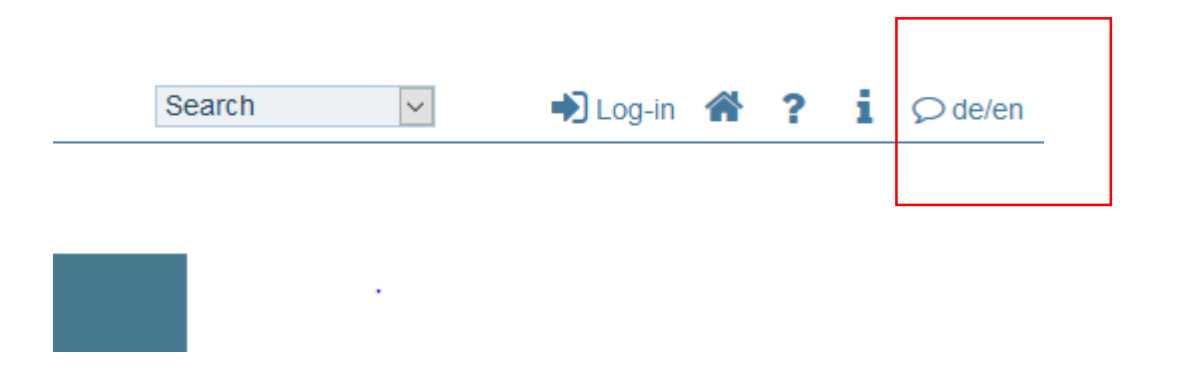

2. Click on the **Log-in-Button** which is on the top right hand side of the page and enter your **Username** and the **Password** of your student account (Smail-Account) to log in:

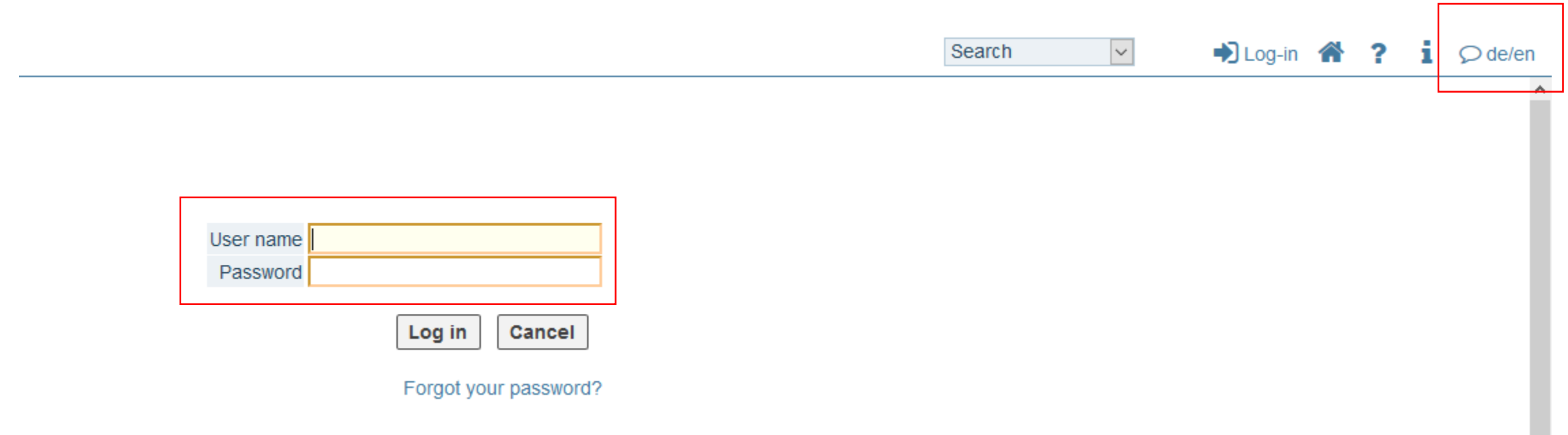

3. Choose the **Organisation Tree** of the organisation (**Faculty of Human Science**) that you are registered as a student at. The business card of the chosen organisation will be displayed

Universität zu Köln EKLIPS 2.0

rt G UzK ▶ Faculty ▶ Faculty of Human Sciences

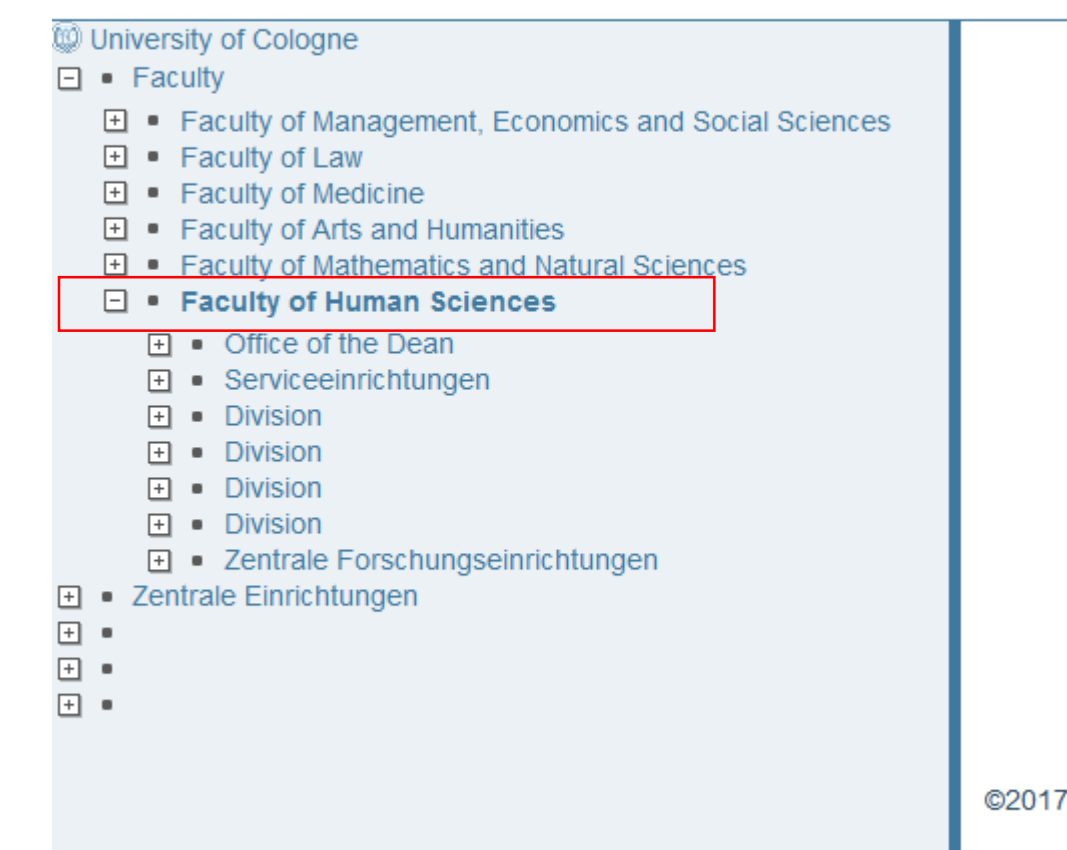

### **Which courses are you allowed to take?**

You can take almost ALL courses at the **Faculty of Human Science!**

#### **EXCEPTIONS**:

#### 1) Psychology courses:

If you don't study Psychology or have some psychological classes in your study field, you are not allowed to take courses beginning with these numbers:

14694, 14695, 14696, 14697, 14698, 14699, 14702, 14703, 14704, 14705, 14707, 14709, 14710, 15402, 15434.

2) MA- Courses

It is not possible to study Master Courses, if you are enrolled in BA-Level.

#### **Which courses are you allowed to take?**

You can also take courses at the **Faculty of Arts and Humanities** and at the **Faculty of Mathematics and Natural Sciences**. The process to find the courses is the same.

You are **NOT** allowed to take courses at the **WISO-Faculty (Faculty of Management, Economics and Social Sciences)** unless you are coming under the frame of a "Political Sciences and Civics" Agreement (if so, we already contacted you about that)!

You can also find out in KLIPS, at which Faculty the course takes place:

 $HUM \rightarrow$  Faculty of Human Sciences

 $WIS \rightarrow WISO-Faculty$ 

 $PHI \rightarrow$  Faculty of Arts and Humanities

 $MNF \rightarrow$  Faculty of Mathematics and Natural Sciences

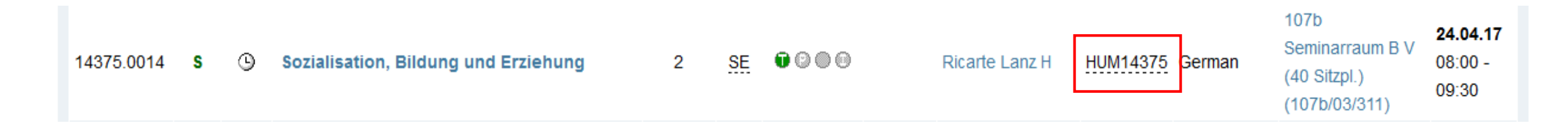

4. In the application menu of the business card of the organisation, click on the application **Courses. "Courses Offered"** will be displayed. It contained all courses of the chosen organisation and all suborganisations. An explanation of all columns of the displayed table "Courses" can be found [here.](http://klips2-support.uni-koeln.de/12151.html?&L=1#c7468)

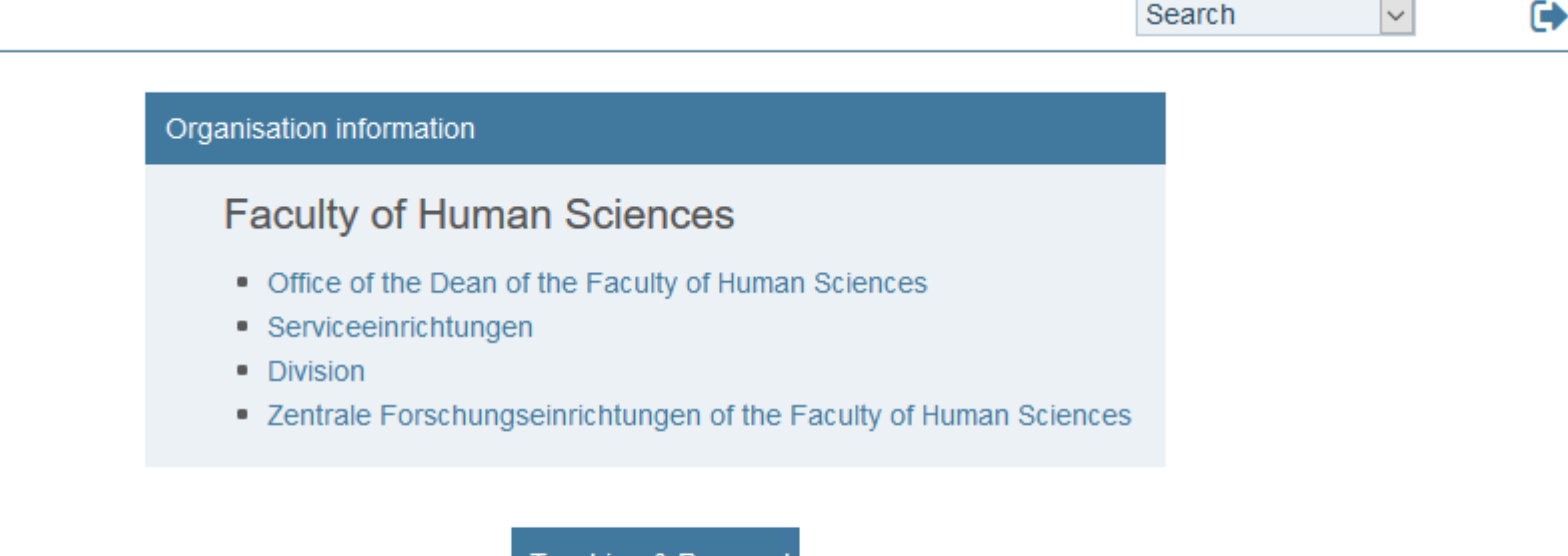

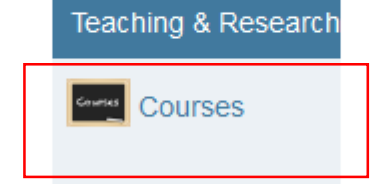

5. Using the navigation area, you can further define courses:

- Choice of "Academic Year"
- Choice of "Group": Compulsory subject/elective subject or Semester

6. At the top of the table, you will also find symbols to Sort or Filter a column:

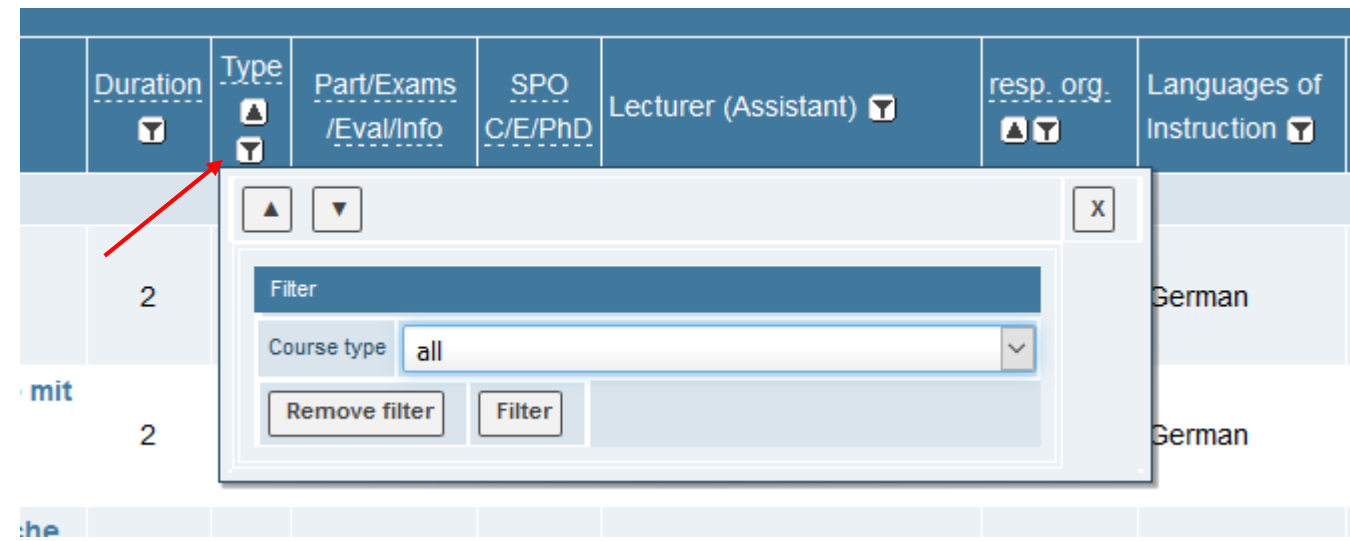

7. To apply for a course during the application period, click on the green **"T"** that is to the right of the title of the course.

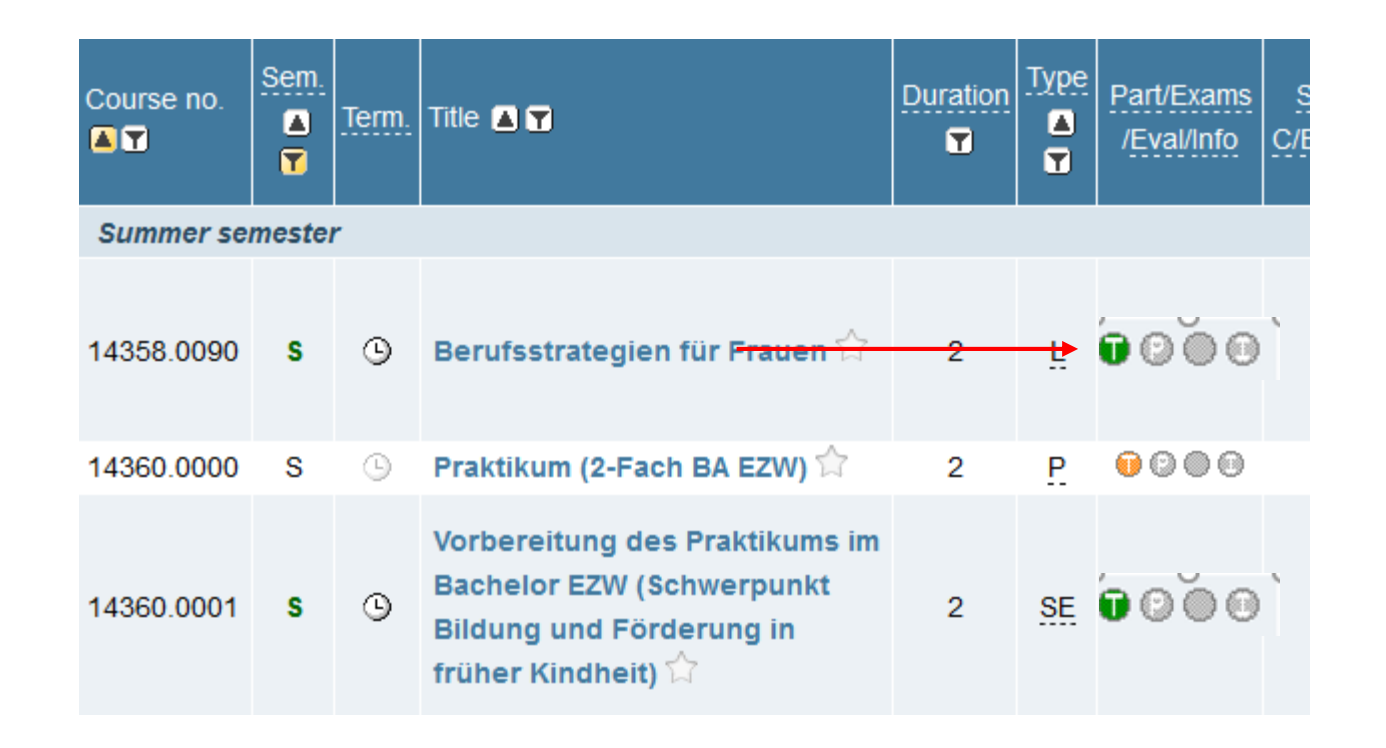

## 8. The window **"Course registration - select study programme and node of curriculum version"** will appear:

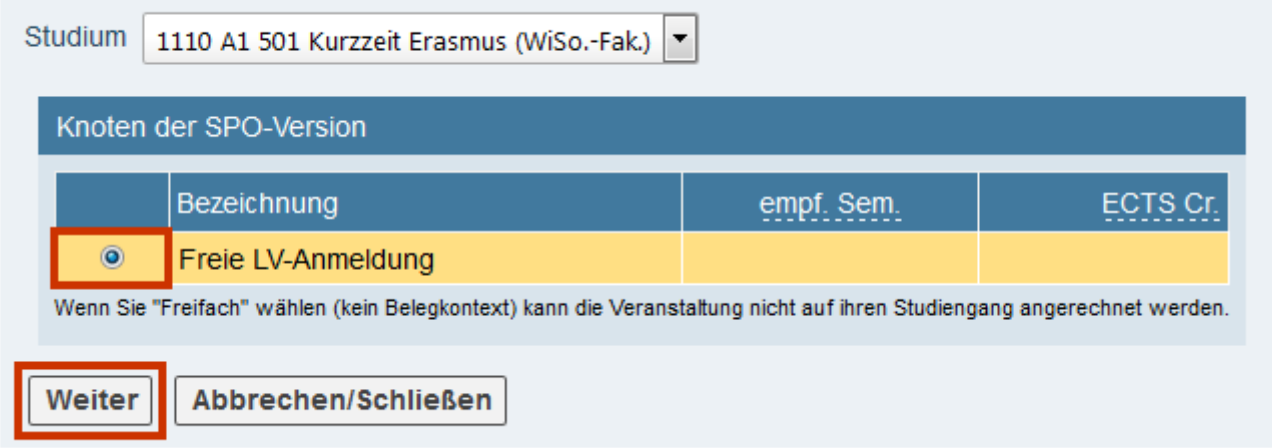

#### 9. Activate the choice box Free Course Registration and click on Continue.

## 10. The window **"Course Registration - Select Group"** will appear. Please note the following information:

Please note: Courses in KLIPS 2.0 are classified according to "Course Groups". Registrations are therefore always assigned to a Course Group. In the simplest scenario, a course has one Course Group, usually the "Standard Group".

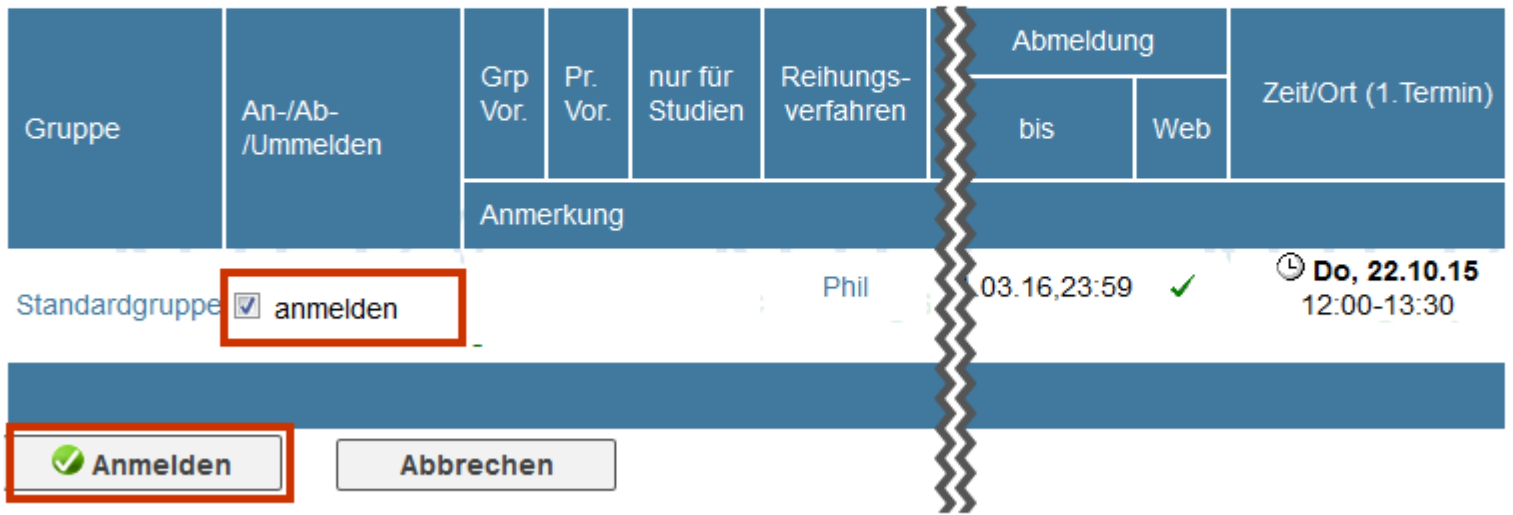

Please note: On the right hand side in the column "Time/Place", the date of the first class of the course is displayed. If you hover the mouse over the clock symbol, in addition to the time, the room will also be displayed. By clicking on the clock symbol, the window "Course Dates" will open and display all dates on which the course takes place.

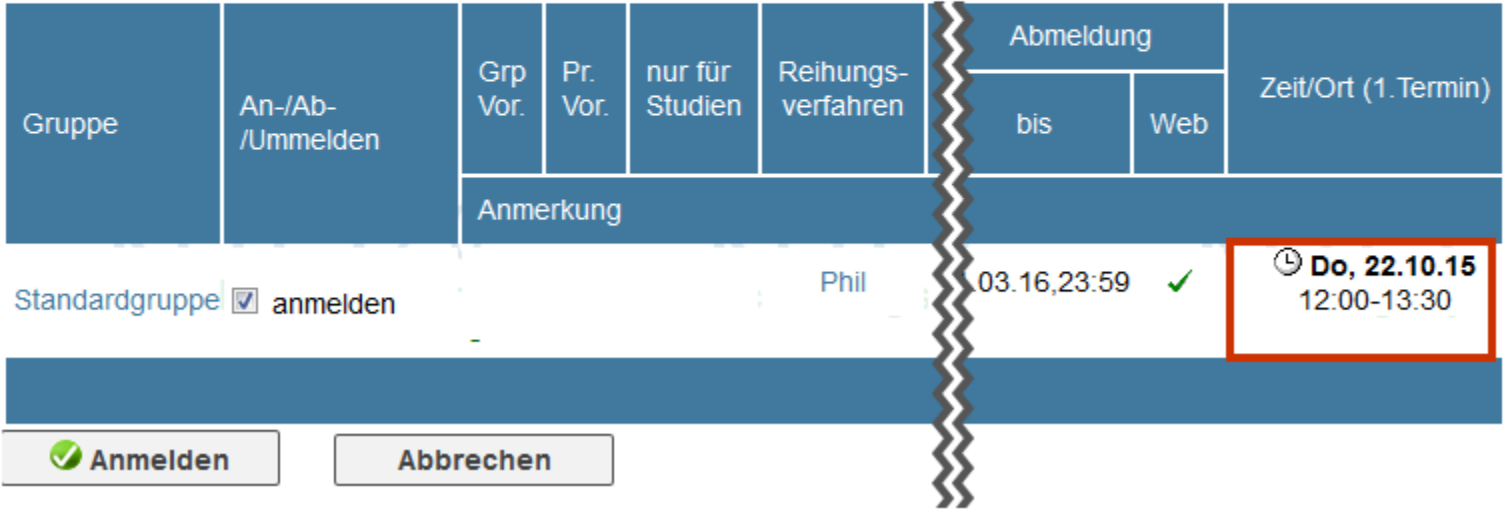

Please note: In the column "Participants > max.(planned)", you can see how many places are available in each group. In the column "WL", you are able to see applications there are for a given course at a given time.

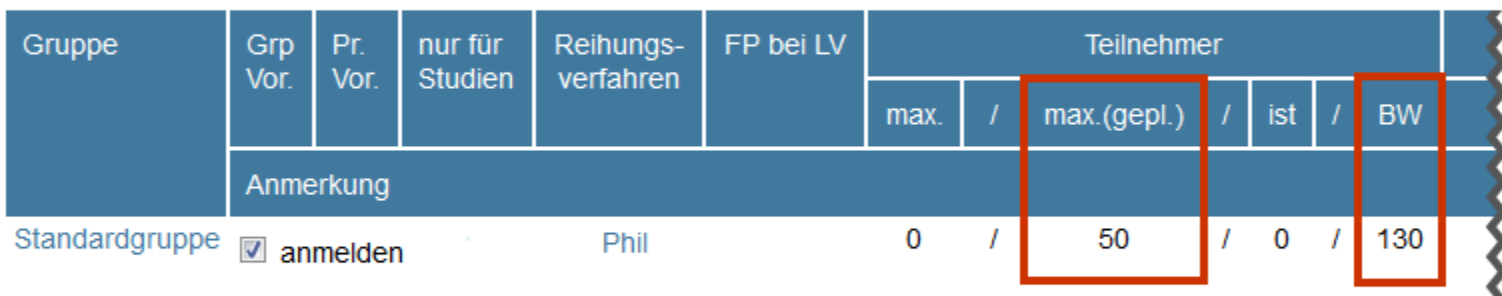

Please note: If you would like to find out more about the allocation of places in KLIPS 2.0, you can view the procedure that determines the sequence of admissions for your course. Detailed information can be found here.

11. Activate the checkbox *register* beside the preferred group and then click on Register.

12. The page will then be updated. Under the **"Current Status"** of each group at the top of the page, you will see all the groups in which you have applied for courses. You can also withdraw applications for courses here.

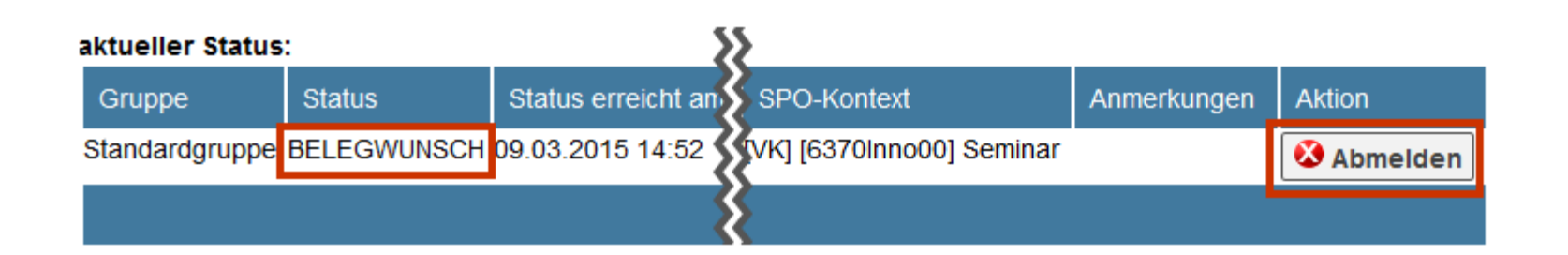

Please note: Applying for a course group does not mean that you will necessarily get a place in this course. The status "Course Place Request" (see "Status") means that you will be considered in the allocation phase that follows. After the publication of the results of the application phase, the courses for which you have received a place are given the status of "fixed place". The status of course applications before the publication of results are not definitive.

# **1) When are the enrolment phases in KLIPS?**

Publication of the course catalogue: 17.07.2018

**1. Enrolment phase:** 18.07.2018 – 07.08.2018 **Allocation of places:** 09.08.2019 – 19.08.2018 **Publication of Allocation:** 20.08.2018

**2. Enrolment phase:** 29.08.2018 – 19.09.2018 **Allocation of places:** 21.08.2018 – 01.10.2018 **Publication of Allocation:** 02.10.2018

**3. Enrolment phase (just Faculty of Human Sciences):** 22.10.2018 – 09.11.2018

# **2) The enrolment phase in KLIPS is over. Can I still take classes?**

- $\rightarrow$  Of course, we recommend to take the courses during the (first two) enrolment phases. But if there is a problem with the enrolment, it is still possible to talk to the teachers after your arrival!
- $\rightarrow$  Nevertheless, please be aware, that the third enrolment phase should be the last option!

## **3) It is not possible to apply for courses. Why?**

- $\rightarrow$  Sometimes there might be a problem with your status. You have to change your status in KLIPS from "applicant" to "student":
- 1) Login to your KLIPS account

2) Click on the button on the right (Choose profile):

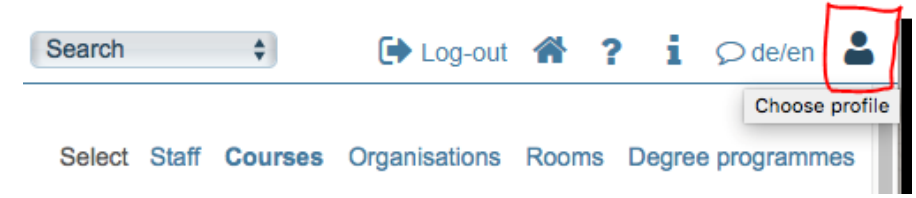

3) Then these two options should appear:

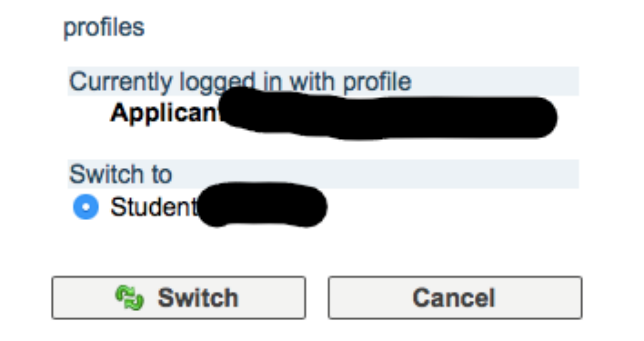

and you have to click on switch to  $\rightarrow$  Student and on "switch". Now you should be able to register for courses.

# **4) How many Credits do I get for a specific course?**  $\rightarrow$  Credits are usually granted as follows: 25-30 hours of work load and the state of the 1CP Regular active participation of 2 hours/ week 2CP Minutes of a meeting/ short presentation 1CP Presentation with handout and the contract of the 2CP Presentation with written essay 3CP Scientific essay (15-20 pages) 3CP Exam (60 minutes) 2CP Exam (90 minutes) 3CP

Please keep in mind, that you can always find individual solutions with the teachers!

 **We can not make a general statement about the amount of credits that you can achieve in a course!**